## Follow these steps to apply online for a new license, permit or registration

We recommend the use of a desktop or laptop computer; webpages may not display properly on a tablet or mobile device.

- All applications, descriptions of license types and eligibility requirements can be found at <a href="https://portal.ct.gov/DCP">https://portal.ct.gov/DCP</a>
  To apply online go to the eLicense website at <a href="https://www.eLicense.ct.gov">www.eLicense.ct.gov</a>
- 2. If you have previously set up an account in eLicense, please log in to your account and skip to step #11
  - If you are renewing or reinstating an existing license or registration, do not create a new account. Information on how to renew or reinstate an existing license can be found at: https://portal.ct.gov/DCP/License-Services-Division/License-Division/To-Renew-Online
- 3. Select the "Register" link to create a new account

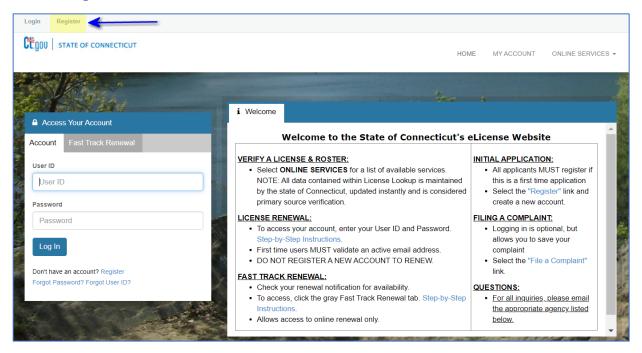

- 4. Select to register as a an "Individual" or "Business"
  - Register as the individual or business to whom the credential will be issued to
- 5. Answer "Has the Individual or Business ever had any prior Licensing interaction(s) with any of the following State agencies?"
  - If you select YES to this question, you will be directed to find your existing account via Account Matching
  - If you select NO to this question, you will proceed with the online registration process
- 6. Select "Next"

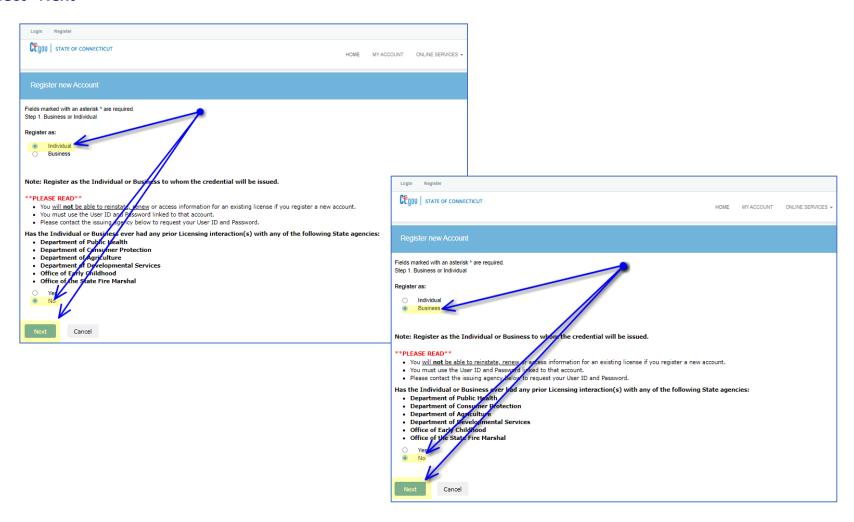

- 7. Complete the required fields, including Account Information, Personal Information, Public and Mailing Addresses and Captcha Verification
- 8. Select "Create Account"

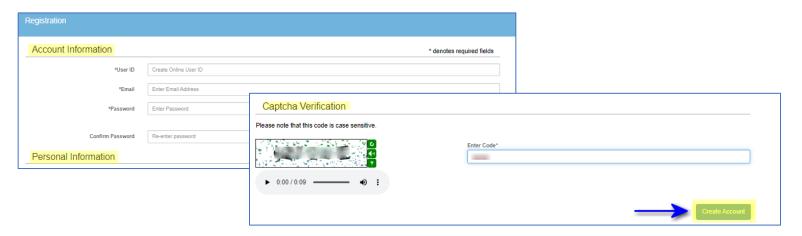

9. Before proceeding, you must verify the email that was sent to your email account

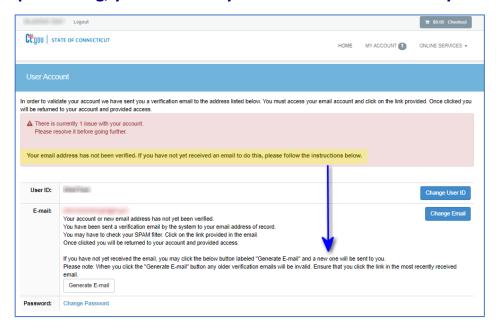

- 10. This is the email you will receive in your email inbox. Select "Click here" to verify your email address and continue with the initial application
  - If you do not receive an email 1-5 minutes after creating your account, check your junk and spam folder

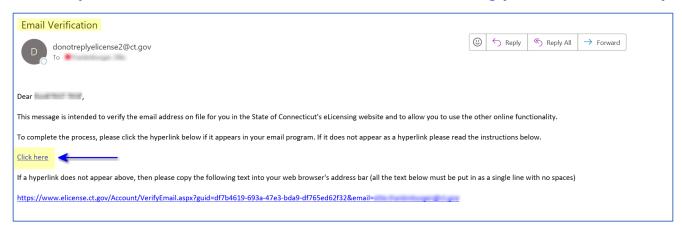

11. Your email address has been verified. You can now apply for your license, permit or registration – Select "Online Services", then "Initial Application" in the upper right corner or "Initial Application" in the lower left corner of the screen

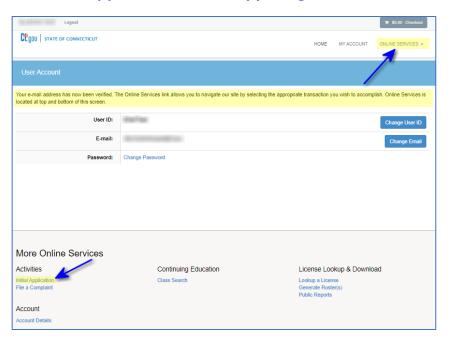

12. To view an application, expand the category associated with the license, permit or registration you wish to apply for.

## 13. Click "Start" to open the application

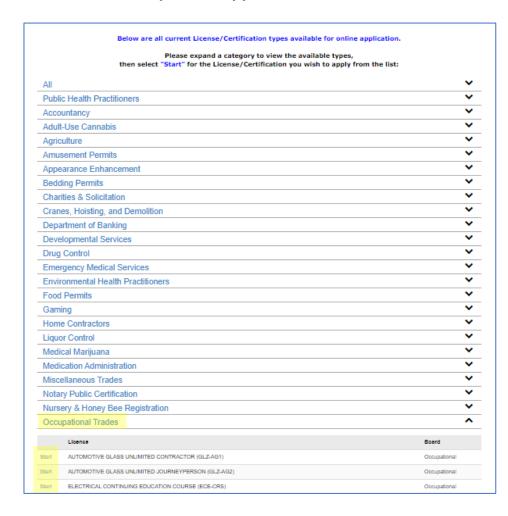

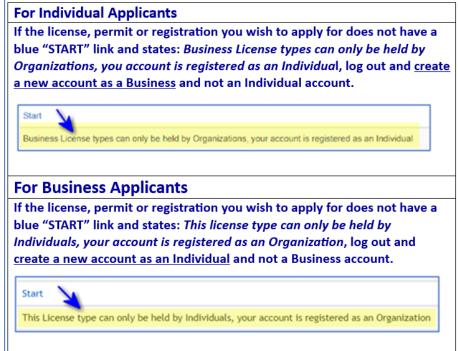

14. Read through the start instructions and eligibility requirements. Answer all required questions truthfully, to the best of your knowledge and provide supporting documentation if necessary. An incomplete application can result in delayed processing time

## 15. Select "Next"

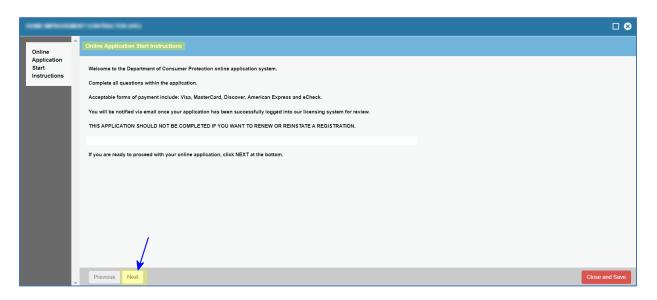

16. If you need further clarification on an application question or need to come back to the application at a later date, select Save and Close. Answers to the initial application will be saved for fourteen (14) days and your application will be stored under Initial Application [In Progress]. See example screenshot below

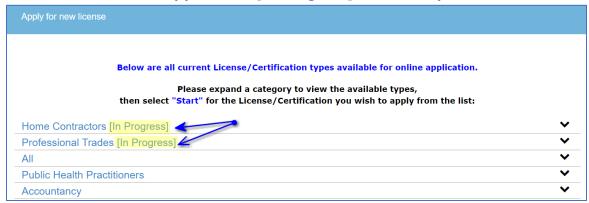

17. Once you have completed all sections and reviewed the information, select "Add to Invoice" to proceed with payment of the initial application

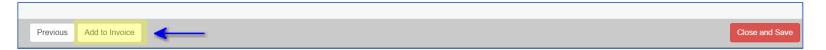

18. The next screen will confirm you have successfully added the invoice to your account. You may now click "Pay Invoice" to pay for the initial application

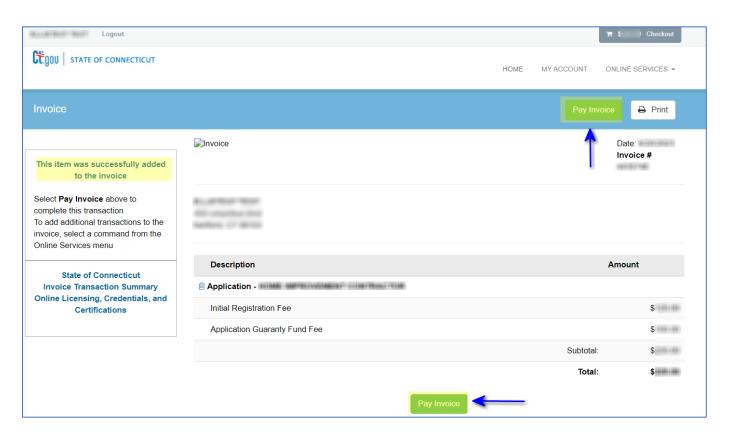

- 19. Enter the Credit Card or Check Draft (eCheck) information, name, address, telephone number, email address and click "Submit Payment"
  - If you are experiencing payment issues, please see our Frequently Asked Questions (FAQ) page here

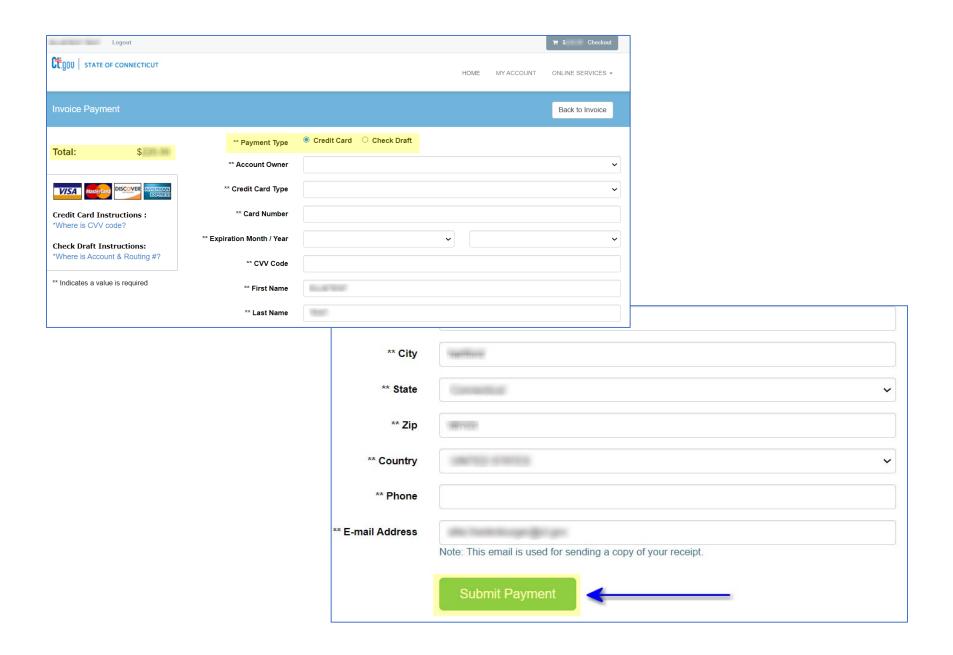

- 20. Once the transaction is complete, you will receive an "Approved" message
  - Click "Print Receipt" if you need a copy for your records

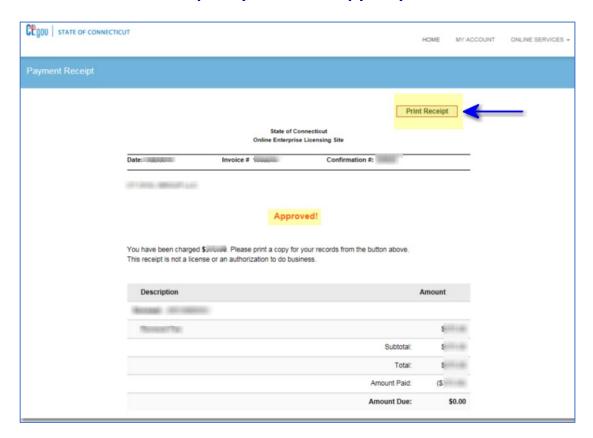

- 21. In addition to the receipt, an email confirmation will be sent confirming your payment
- 22. Please allow the Department of Consumer Protection 5-10 business days for review of your application. You will be notified by email once your application has been successfully logged into our licensing system for review
- 23. If you have any questions regarding the licensing process, contact <a href="mailto:DCP.LicenseServices@CT.Gov">DCP.LicenseServices@CT.Gov</a> or visit our website: <a href="https://portal.ct.gov/DCP">https://portal.ct.gov/DCP</a>